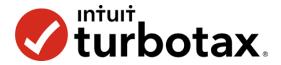

### STEP-BY-STEP GUIDE TO TURBOTAX

The following guide will help you log into TurboTax and then complete the tax simulation.

Part 1 is to login to TurboTax. Part 2 is doing taxes. Part 3 is completing the tax return.

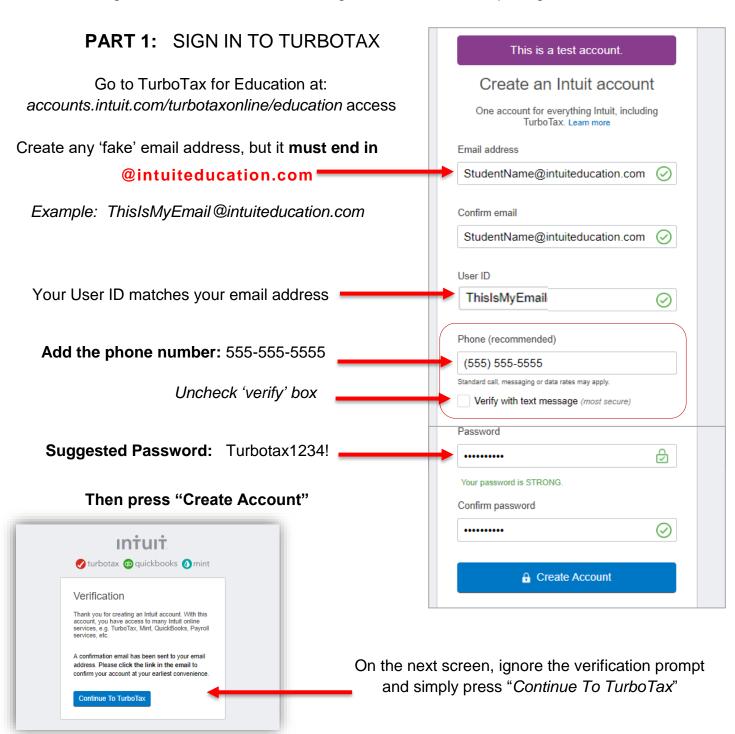

## **PART 2:** DOING YOUR TAXES

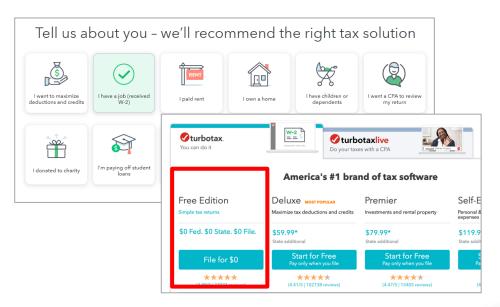

There are many steps and pages to completing taxes.

On the first screen, select that you have a job with a W-2.

Then scroll down and choose Free Edition: "File for \$0"

As you move through TurboTax, a couple of general tips.

- 1. On every screen, you'll have to click or enter information in order to continue.
- 2. You will be asked many questions.

The answers provided on the W2 provide many answers, such as Soc Sec number and occupation.

You might be asked a question for which you aren't sure of an answer. See the following page for answers to confusing questions

 There are about 20 screens to click through before getting to the section to enter W2 financial information.

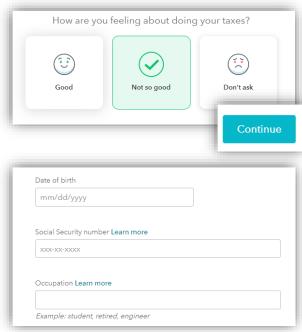

4. This TurboTax for Education requires users to manually type in tax information and W2s because it is all fictional. TurboTax may ask to auto-import, but you cannot do that.

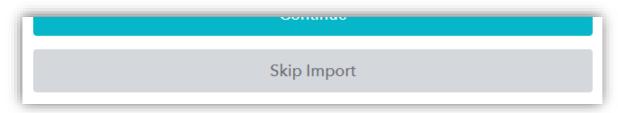

### THINGS TO KNOW DURING THE PROCESS

**Last year:** You used "other tax software"

# How did you do your taxes last year? Other tax Software Tax service (HSR Block, etc.) Didn't file taxes last year Other

### Personal info:

See worksheet simulations with all information needed to file your taxes.

You'll see occupation, date of birth, SSN, phone number, and more.

# Financial picture:

Read the paragraph on your W-2 closely to learn how to answer.

### Miscellaneous information:

- You are independent and cannot be claimed by anyone else
- If boxes 7-14 on your W-2 are blank, leave them blank in TurboTax
- You had health coverage all year, **not** with a gov. assisted program
- You did/do NOT:
  - Make money in another state
  - Have dependents
  - Receive retirement income, income from gambling, or other.

**EINs:** Your employer EINs are on the worksheet.

-----

When you get to the following screen, you are ready to finish (see Part 3)

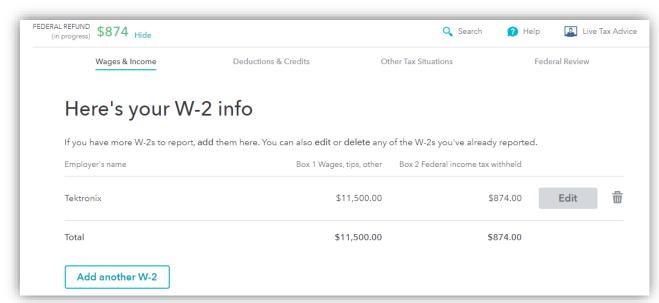

# **PART 3:** COMPLETE AND PRINT

After getting to the W2 summary screen, you are ready to download or print your taxes.

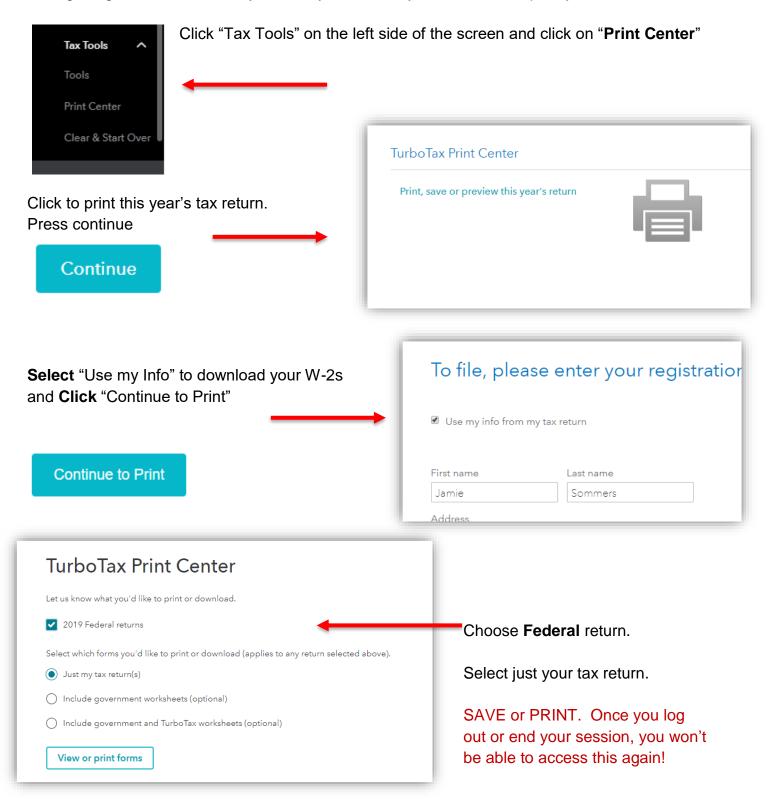

# **CONGRATULATIONS! YOU FILED TAXES!**